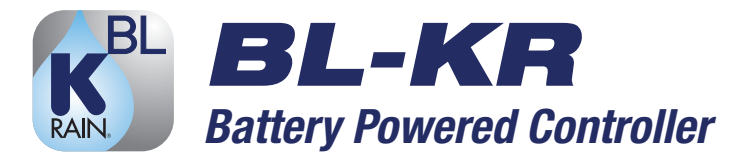

# INSTRUCTIONS FOR USE

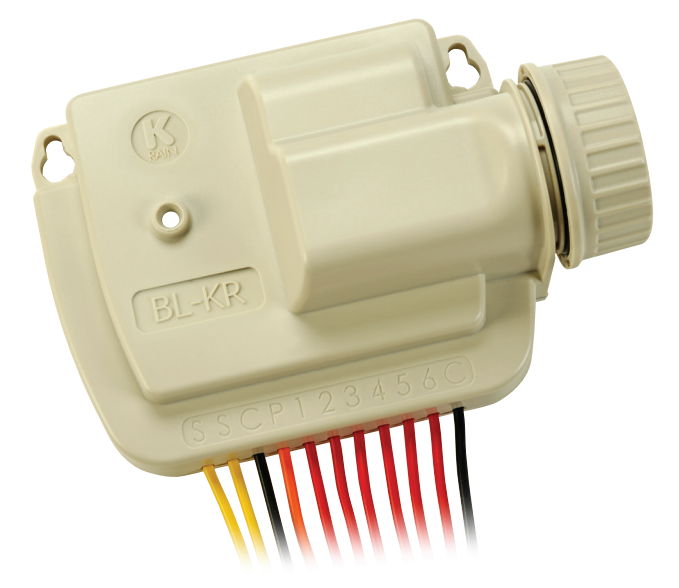

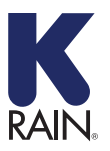

**K-Rain Manufacturing Corp.** 1640 Australian Avenue | Riviera Beach, FL 33404 USA 561.844.1002 | FAX: 561.842.9493 | **1.800.735.7246 www.krain.com**

The BL-KR battery powered irrigation module communicates with the K-Rain BL-KR Application on a smartphone or tablet by using Bluetooth SMART 4.0 technology (Low Energy) on an iPhone 4s and later, and Samsung Galaxy S3 and later. For a full list of compatible devices, go to **www.krain.com/blkrdevicelist.** 

## IMPORTANT:

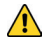

For use only with 9V DC Latching Solenoids. As some solenoids will come from the manufacturer with the plunger already magnetically latched open, some zones will default to OPEN. *Follow the start-up procedure for systems with DC Latching Solenoids.* (Page 12)

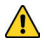

Each station can only be associated with 1 program – Either A, B or C. You cannot associate a station with multiple programs.

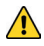

For every change to the program in the Mobile App, you must tap the **SAVE** icon in the upper right hand corner and then **TRANSMIT** from the home screen.

1. Install the App:

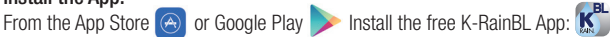

#### 2. Install a 9 Volt Battery in the Controller:

Unscrew the cap, remove the seal and fasten the battery to the correct terminals. Replace the seal and cap and hand-tighten the cap to ensure it seals.

## 3. Associate the BL-KR with you smartphone:

- a. Ensure *Bluetooth* is enabled by going into Settings on your smartphone.
- b. Launch the K-Rain BL App.
- c. A BL-KR with a battery installed will communicate with your phone and appear in the *"Select a BL-KR Module."* You can now associate a controller from the launch screen.

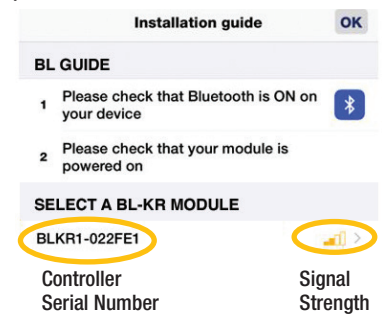

- d. Choose the controller. It will indicate that your phone is connecting to the controller.
- e. You can now associate the controller with your phone.

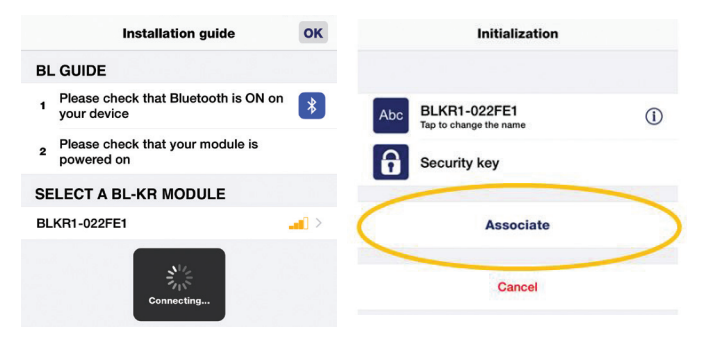

#### IMPORTANT:

You can also change the name of the controller and add a security key, or "password" at this time. *You also have the option of doing this later.*

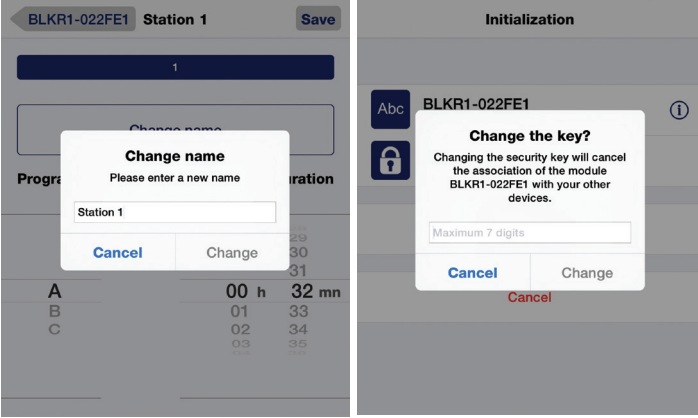

- 4. Once the controller is connected, you will see it listed in the home screen, or "Modules" screen:
	- a. To add more controllers,  $tan the + sin on the$ bottom left corner of the Modules Screen & follow steps c, d & e.
	- b. To start programming your controller; select the controller from the Module home screen.

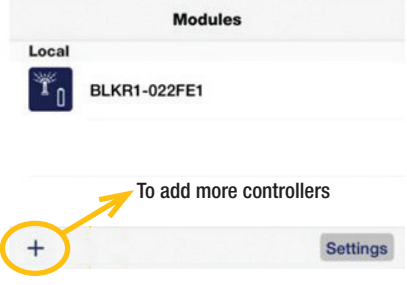

#### 5. Connecting Solenoids/Accessories:

- a. Mount the unit in/on a plastic valve box.
- b. Use 9V solenoid pulse coils.

*NOTE: Some DC latching 9 V coils come from the manufacturer already latched. Please follow the start up procedure for DC latching solenoids.* (Page 12)

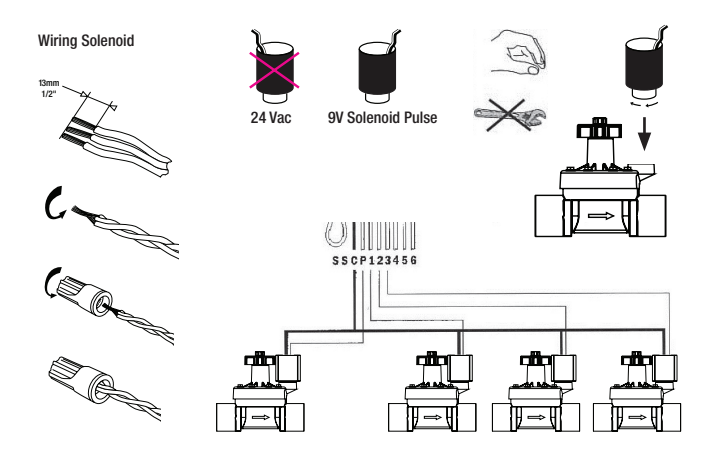

c. Wiring a Rain Sensor: Cut the yellow wire and install the rain sensor. Use with normally closed rain/freeze sensors.

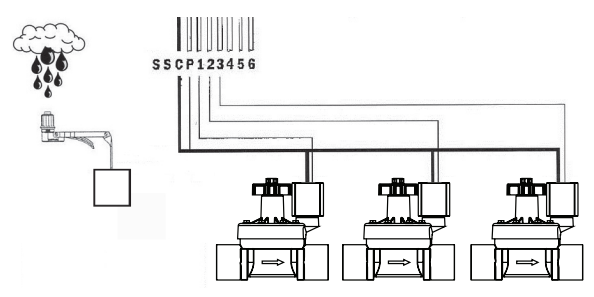

- 6. Programming your controller:
	- a. Select "Programming"; this will take you to start times and watering days:

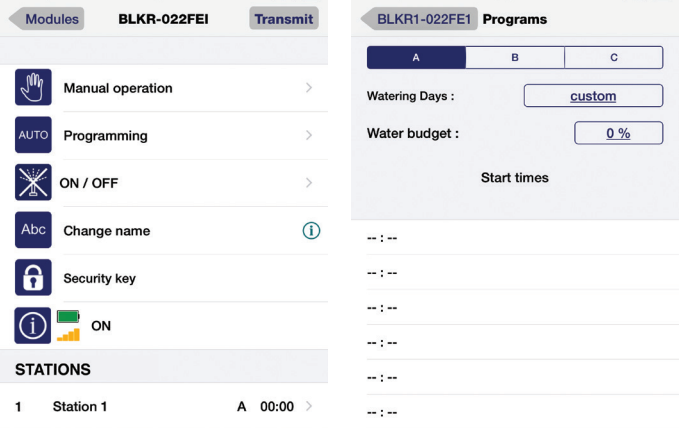

b. You can now enter the days of the week for Program A, as A is highlighted in navy blue. The letter highlighted is the program for which you are adding days and start times.

#### IMPORTANT:

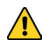

YOU MUST TAP (Save) AND (Transmit in order for your timer to receive the program information you enter in the application. The application will respond with a "bing" sound to confirm the information has been transmitted successfully.

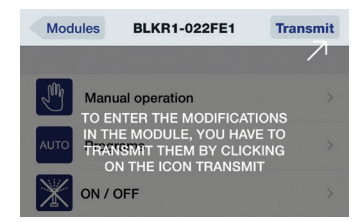

- c. Add Watering Days: there are several options when adding watering days:
	- I. Custom  $-$  allows you to select and de-select the days of the week.
	- II. Even days  $-$  stations will run on even days of the month.
	- III. **Odd days** stations will run on odd days of the month.
	- IV. **Odd days-31** stations will run on odd days less the last day of the month.
	- V. Interval allows you to choose from multiple options of run every 1 to 31 days.

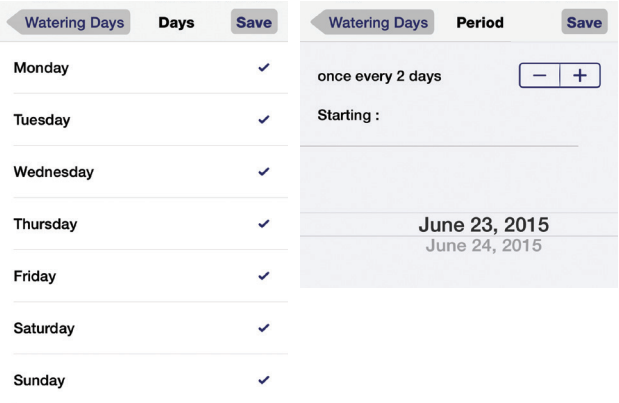

d. Water Budget: Water budget lets you decrease watering by a % depending on the time of the year (i.e. winter, rainy season, etc.).

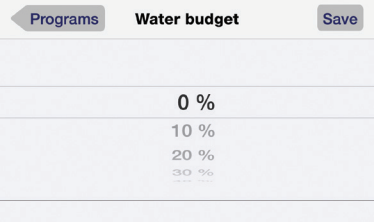

e. Add Start Times: add start times you want your system (every active zone) to run:

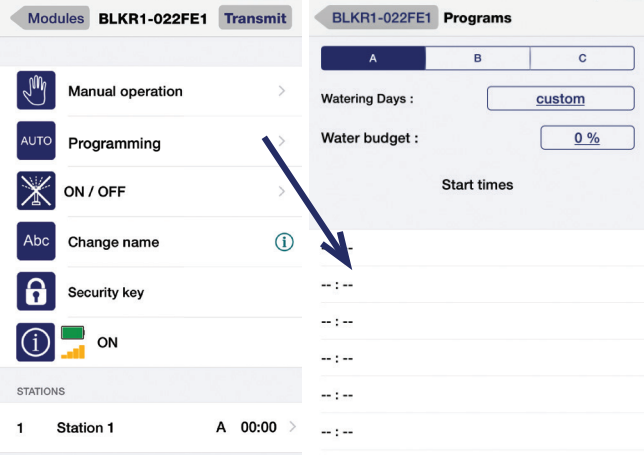

 $\sum$  For each start time you enter, every station with a run time will irrigate sequentially  $\rightarrow$  (i.e. station 1, 2, 3, 4, etc.).

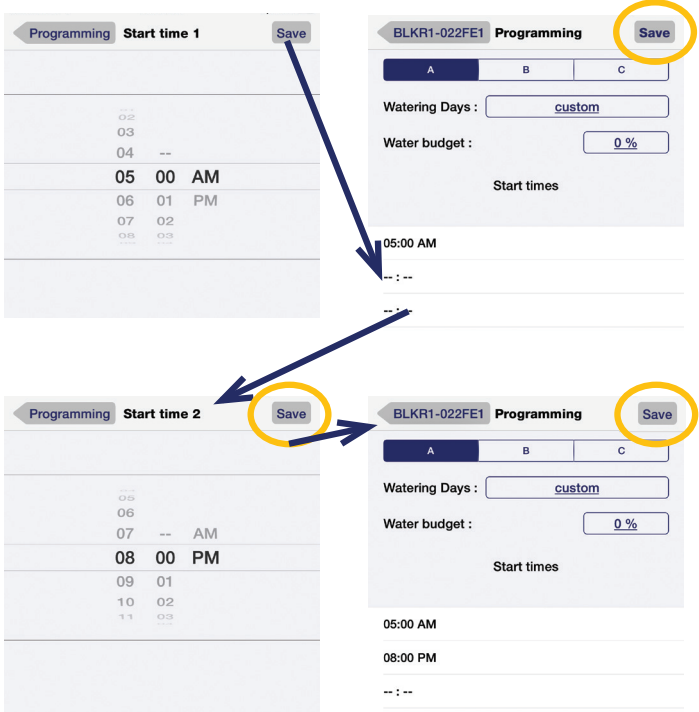

f. Now you can trasmit your start times and watering days to the controller:

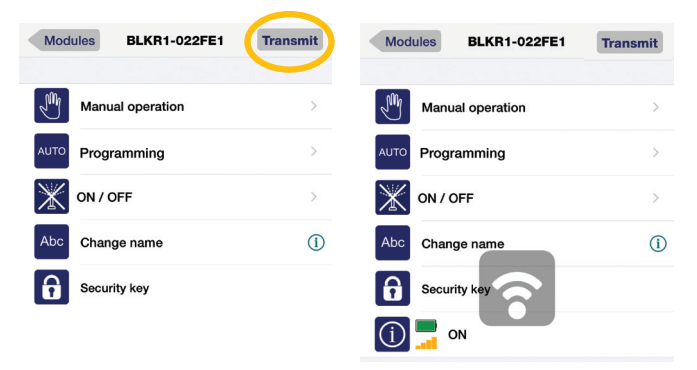

#### 7. Enter station run times:

a. From the home screen, you can choose the station (single station model pictured here) to add a run time.

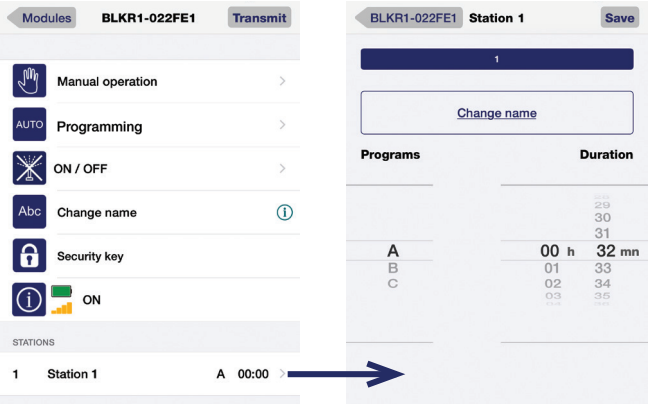

b. You also have the ability to change the station name to something intuitive at any time:

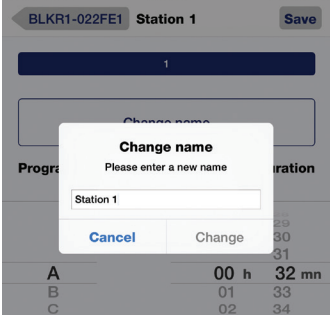

*You can associate a station with only 1 program, A, B or C. The program the zone is associated with will be displayed on the home screen.*

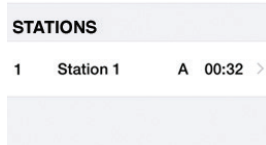

c. Once you set the Station run time, again tap Save then Transmit from the home screen:

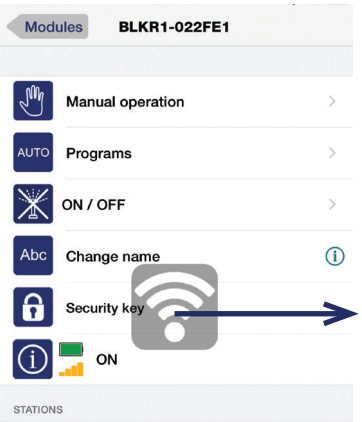

Indicates the Application is transmitting data to the module. You will hear a confirmation tone when this is successfully completed.

8. *NOTE: You can change the name of the controller & station to more intuitive names using the instructions below.*

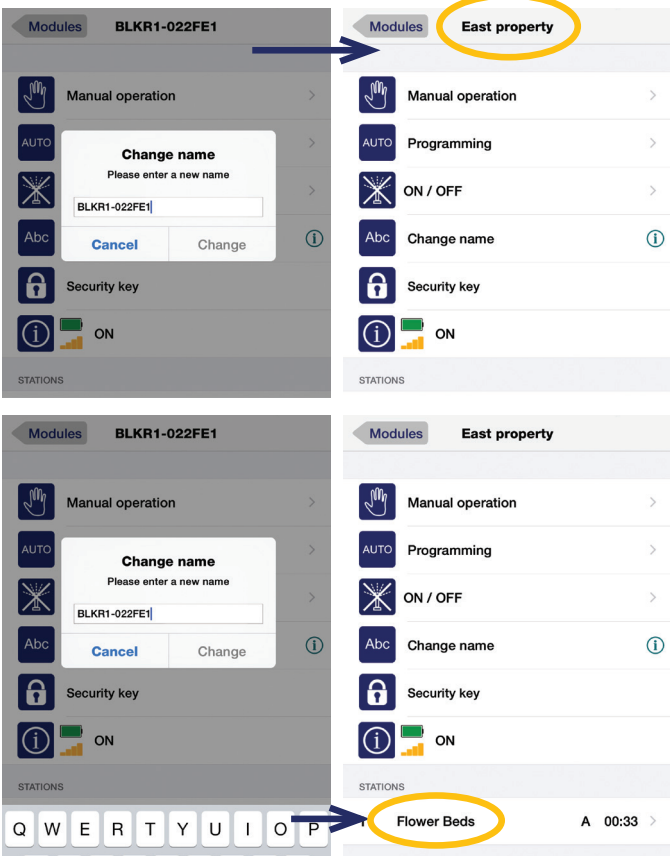

## 9. Other Operations:

a. Turn System ON/OFF; You have the ability to suspend the system indefinately using the ON/OFF feature from the home screen:

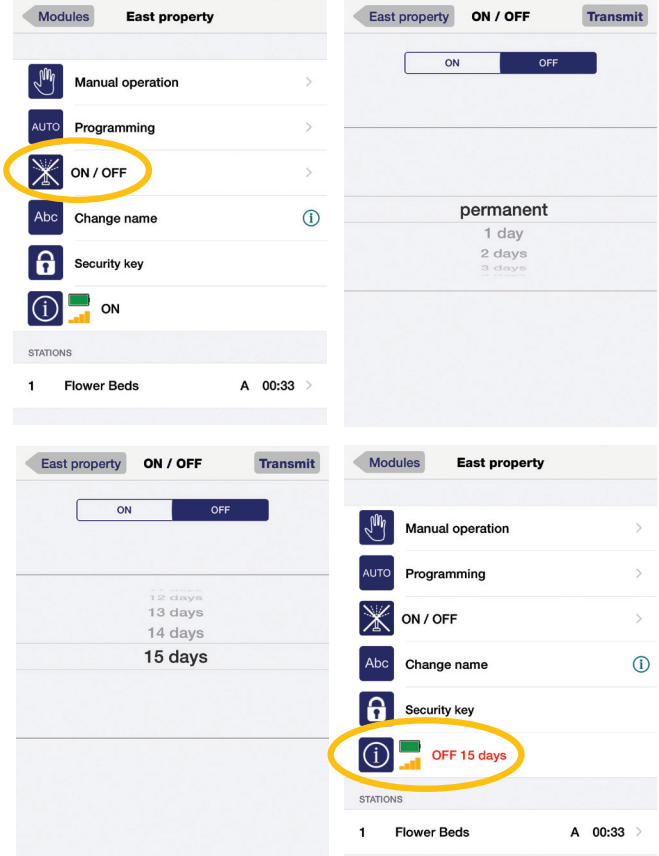

## b. Test Stations:

- I. Test all stations tests all active stations (with a run time), according to the time duration you've set.
- $II.$  **Run single station** choose the station you would like to test, then set the duration. The stations will run sequentially based on duration set.
- $III.$  Run program will run program selected.

#### 10. DC Latching Solenoid start-up procedure

- a. Because some DC latching solenoids will default to the latched (open) position before installation, the valve will appear stuck open.
- b. It is necessary to energize all zones to unlatch the coil and close the valve, should this occur.
- c. From the Manual Operation Screen, TEST ALL STATIONS for 2 seconds each. This should unlatch the coil and close the valve in each station, should the plunger be latched magnetically prior to installation.

*IF YOU FORGET THE SECURITY KEY:* If you forget the security key or passcode, you must disconnect the battery and reset the module by making a short circuit on the battery connections for 10 seconds, then reconnet the battery (see illustration below). Then press "Add a Module" on the home screen and follow the instructions above to assign a security key.

Make contact on the battery terminals for 10 seconds with something metallic.

Reconnect and insert the battery.

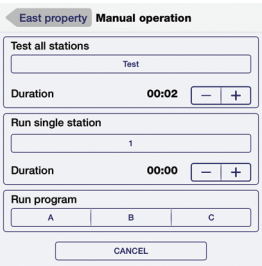

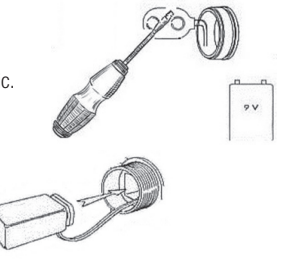

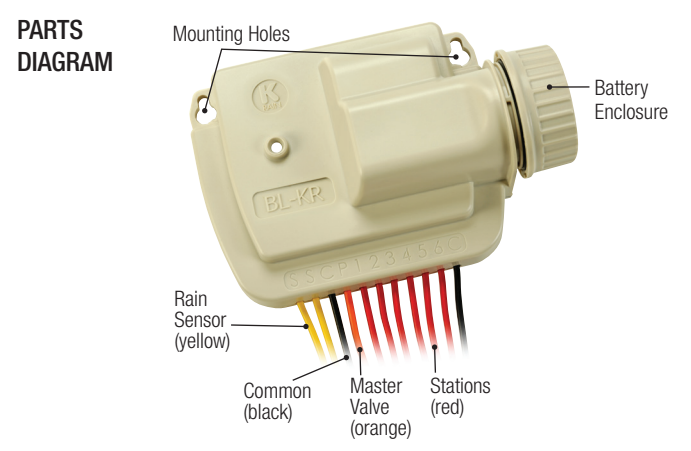

## **WARRANTY**

The manufacturer guarantees to the original purchaser that any product supplied by the manufacturer will be free from defects in material and workmanship for a period of two years from the date of purchase. Any product found to have defects in material or workmanship within the warranty period shall be repaired or replaced by the manufacturer.

The manufacturer does not guarantee the use for a particular purpose of its products and does not make any guarantee, expressed or implied, other than the warranty contained herein. The manufacturer shall not be liable for any loss from use of the product or incidental or consequential damages to other parts of any installation of which this product is part.

The warranty shall not apply to any equipment which is found to have been improperly installed. set up or used in any way not in accordance with the instructions supplied with this equipment, or to have been modified, repaired or altered in any way without the expressed consent of the manufacturer. This warranty shall not apply to any batteries or accessories used in the equipment covered under this warranty or to any damage which may be caused by such batteries.

If the controller develops a fault, the product must be returned in adequate packing with: 1. a copy of your original invoice; 2. a description of any fault; and 3. contact name and information. It is the purchasers responsibility to return the controller to the manufacture or their agent by prepaid freight.

K-Rain Manufacturing Corp. ATTN: WARRANTY 1640 Australian Avenue Riviera Beach, FL 33404 (561) 844-1002 (561) 842-9493 FAX (800) 735-7246 / www.krain.com

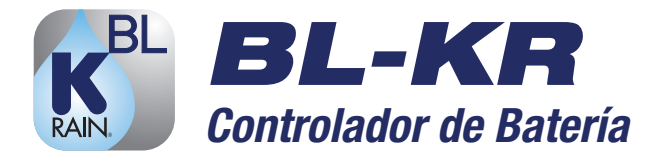

# **INSTRUCCIONES**

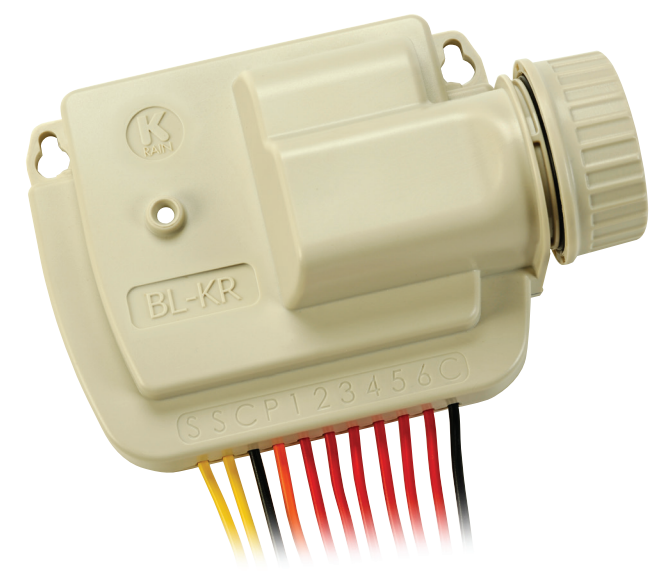

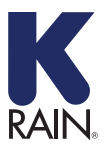

**K-Rain Manufacturing Corp.**

1640 Australian Avenue | Riviera Beach, FL 33404 USA 561.844.1002 | FAX: 561.842.9493 | **1.800.735.7246 www.krain.com**

El módulo de riego BL-KR alimentado por batería, se comunica mediante tecnología Bluetooth SMART 4.0 (de baja energía) con la aplicación K-Rain BL-KR, ya sea usando un móvil inteligente (smartphone) o tableta. En un iPhone 4s o generaciones siguientes; como también en Samsung Galaxy S3 o generaciones siguientes. Para obtener una lista completa de dispositivos compatibles, visite www.krain.com/blkrdevicelist.

## IMPORTANTE:

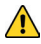

Para uso exclusivo con solenoides de enganche 9V DC. Como algunos solenoides vendrán de fábrica con el émbolo instalado abierto y magnetizado, algunas zonas procederán a abrirse. *Es recomendable, que realice el procedimiento de arranque inicial establecido para sistemas con solenoides de enganche DC* (Pág. 12)*.*

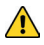

Cada estación sólo se puede asociar con 1 programa - Ya sea A, B o C. El equipo no le permite asociar una estación con varios programas.

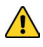

Para cada cambio realizado al programa en la Aplicación móvil, debe pulsar el icono Guardar en la esquina superior derecha y luego transmitir desde la pantalla de inicio.

- 1. Instalar la aplicación gratuita de K-RainBL: Desde el App Store <sub>(20</sub>00 Google Play **Instalar la aplicación de K-RainBL**:
- 2. Instalar una batería 9 voltios en el controlador desenroscando la tapa, removiendo el sello y fijando la batería a los terminales correctos. Vuelva a colocar el sello y la tapa, y apriete a mano la tapa, para asegurarse que este sellada.

## 3. Asocie el BL-KR con su móvil inteligente:

- a. Asegúrese de que el *Bluetooth* **está activado.** vaya a Ajustes en su teléfono.
- b. Inicie la aplicación K-Rain BL.
- c. Un BL-KR con batería instalada, se comunicará con su móvil y aparecerá en la pantalla de "Seleccionar el módulo BL-KR". Ahora podrá asociar el controlador desde la pantalla de inicio.

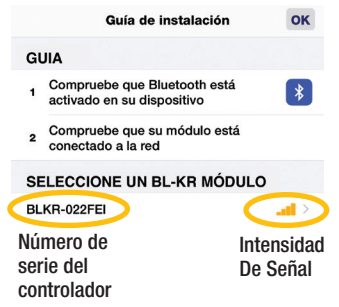

- d. Elija el controlador. notará que su teléfono se estará conectando al controlador.
- e. Ahora puede asociar el controlador con su teléfono.

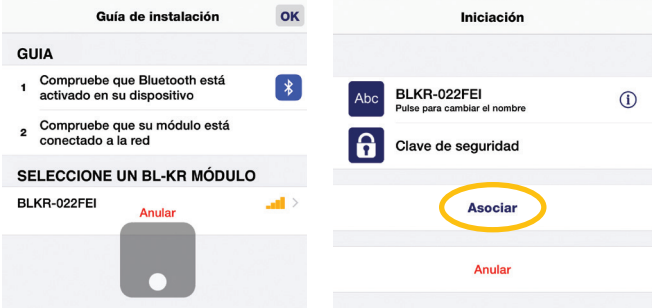

#### IMPORTANTE:

El usuario puede cambiar el nombre del controlador y añadir una clave de seguridad, <sup>o</sup>"contraseña" en este momento. *Usted también tiene la opción de hacer este paso más adelante.*

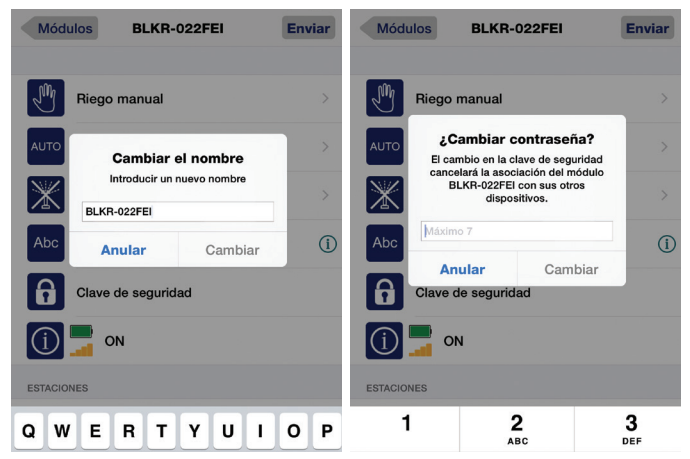

- 4. Una vez que el controlador está conectado, lo verá que aparece en la pantalla de inicio, o la pantalla de "módulos":
	- a. Para añadir más controladores, pulse en  $el$  signo  $+$  en la esquina inferior izquierda de la pantalla de Módulos; y siga los pasos c, d & e.
	- b. Para empezar a programar su controlador; seleccione el controlador en la pantalla inicial de Módulos.

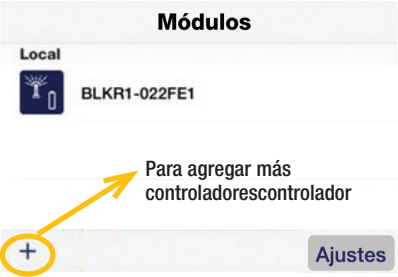

#### 5. Conexión de solenoides / accesorios:

- a. Coloque la unidad en la caja plástica de las válvulas.
- b. Use bobinas solenoide de enganche 9V

*NOTA: algunas bobinas de enganche 9V DC vienen de fábrica ya enganchada (magnetizada). Por favor, realice el procedimiento de arranque inicial establecido, para sistemas con solenoides de enganche DC.* (Pág. 12)

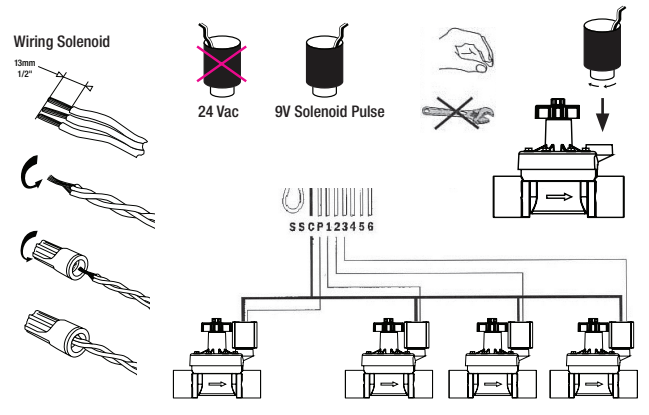

c. Cableado para un sensor de lluvia: Corte el cable amarillo e instale con el sensor de lluvia. Utilice sensor de lluvia/congelación que sea normalmente cerrado.

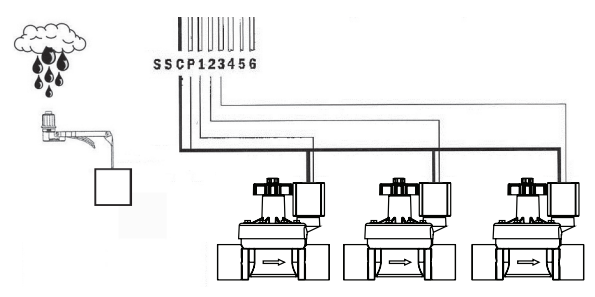

#### 6. Programación de su control:

a. Seleccione "Programar"; esto le llevará a las horas de inicio y los días de riego:

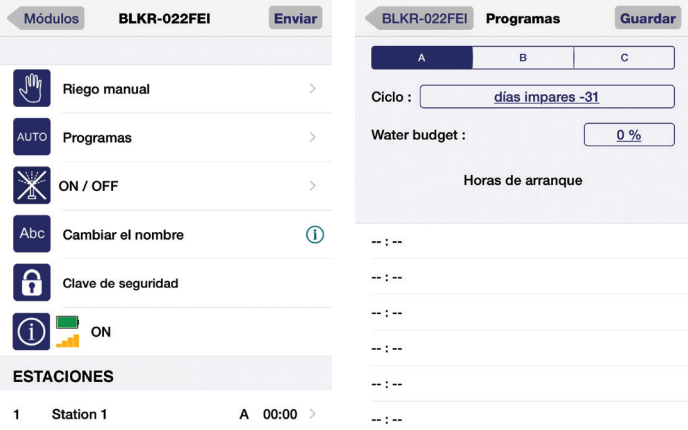

b. Ahora puede introducir los días de la semana para el programa A; verá como A resalta en azul marino. La letra resaltada, representa el programa para el cual va a agregar los días y las horas de inicio.

#### IMPORTANTE:

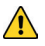

Debe tocar Guardar Y Enviar para que su controlador reciba la programación realizada por usted en la aplicación. La aplicación responderá con un sonido "Bing", confirmando que la información se ha transmitido con éxito.

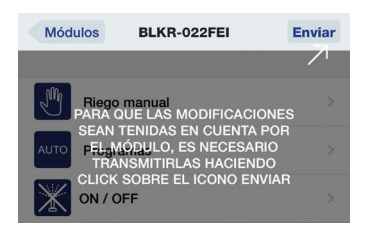

- c. Añadir días de riego: existen varias opciones al agregar días de riego:
	- I. Personalizada le permite seleccionar y modificar los días de riego de la semana.
	- II. Días pares las estaciones funcionarán en días pares del mes.
	- III. Días impares las estaciones funcionarán en días impares del mes.
	- IV. Días impares-31 Las estaciones se ejecutarán en los días impares menos el último día del mes
	- V. Intervalo le permite elegir entre múltiples opciones, desde ejecutar cada 1 a 31 días.

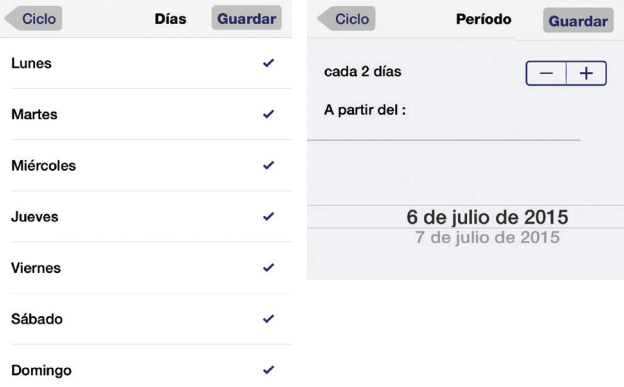

d. Presupuesto de Agua: Presupuesto de Agua le permite disminuir el riego en un %, en función de la época del año (es decir, el invierno, la temporada de lluvias, etc.).

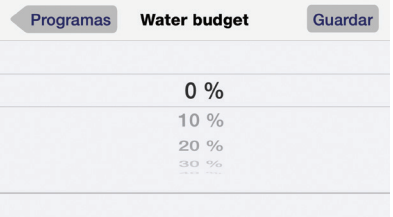

e. Añadir Horas de inicio: Añada las horas de inicio que desea en su sistema de riego (en cada zona activa):

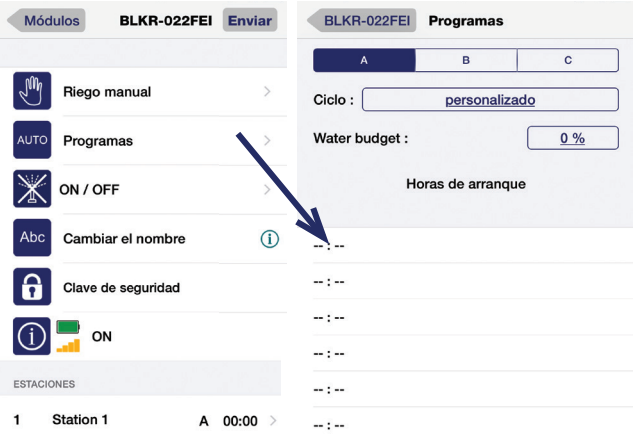

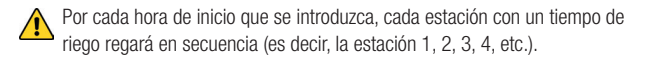

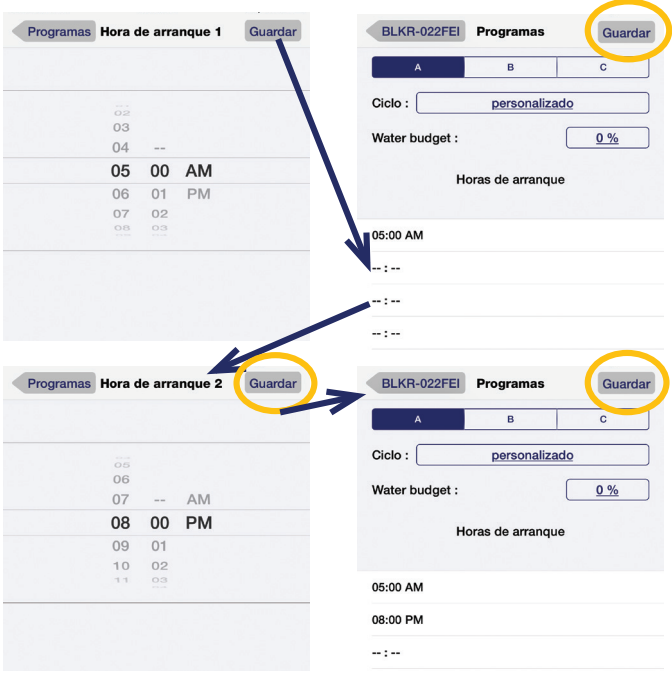

f. Ahora puede trasmitir sus horas de inicio y los días de riego al controlador:

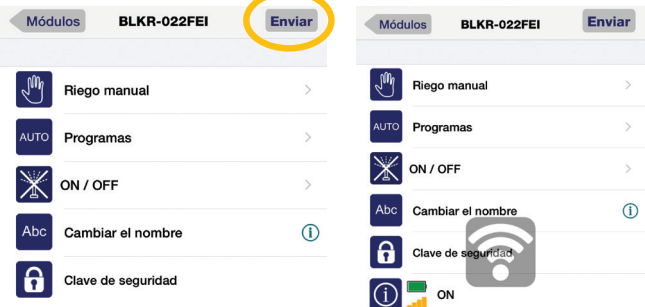

#### 7. Entrar tiempos de riego a la estación:

a. En la pantalla principal, puede elegir la estación (la foto mostrada en este ejemplo es del controlador de una sola estación) para agregar un tiempo de riego.

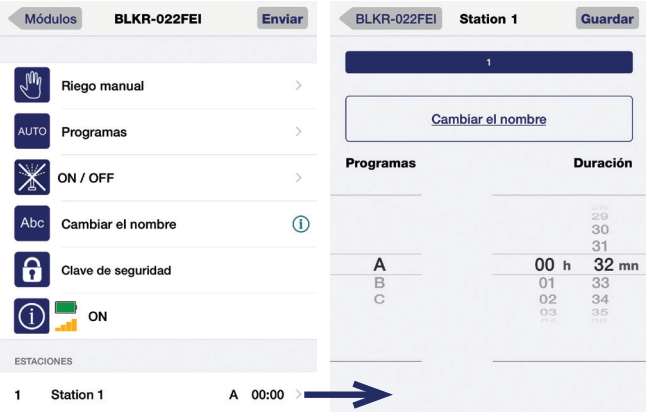

b. Usted también puede cambiar el nombre de la estación a algo intuitivo en cualquier momento:

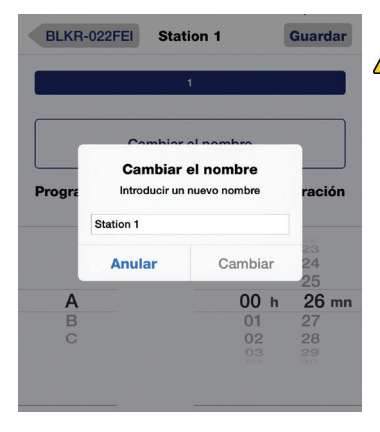

*Usted puede asociar una estación solamente con 1 programa, A, B, o C. El programa que contiene la zona asociada, se visualizará en la pantalla de inicio.*

## **ESTACIONES**

1 Station 1 A  $00:32$ 

c. Una vez ajustado el tiempo de riego de la estación, toque nuevamente **Guardar** y luego **Enviar** desde la pantalla principal:

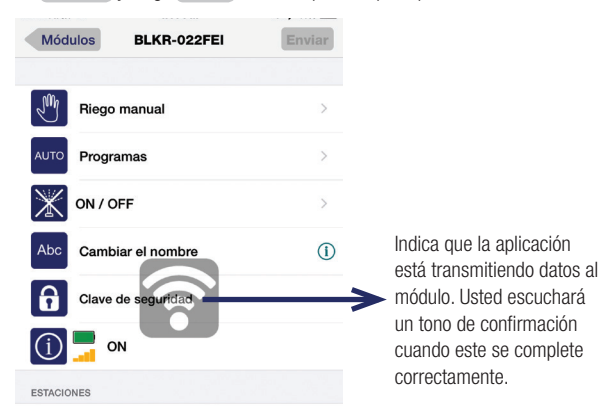

8. *NOTA: Puede cambiar el nombre del controlador y la estación a nombres más intuitivos, siguiendo las instrucciones más abajo.*

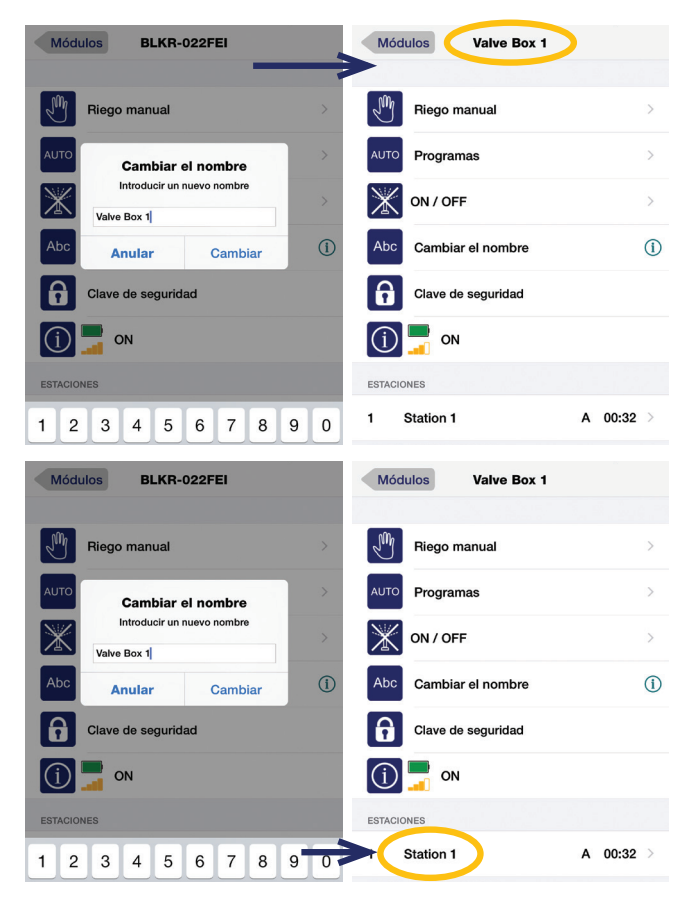

#### 9. Otras operaciones:

a. Encienda / Apague el Sistema; Usted tiene la capacidad de suspender indefinidamente el sistema, utilizando la función de encendido / apagado en la pantalla principal:

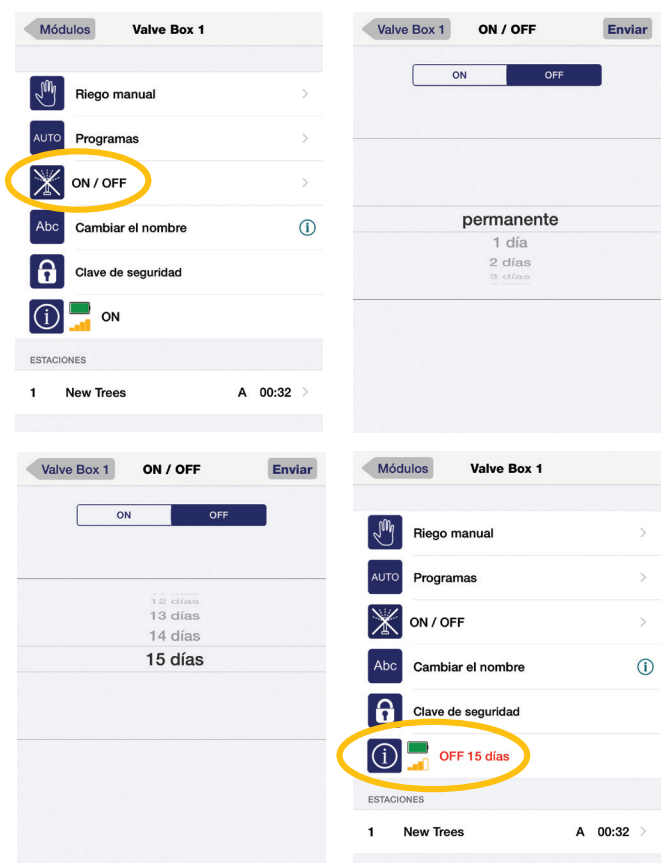

- b. Pruebe las Estaciones:
	- I. Pruebe todas las estaciones pruebe todas las estaciones activas (con un tiempo de riego), de acuerdo con el tiempo de duración que usted ha establecido.
	- II. Ejecutar una sola estación elija la estación que desea probar, luego establezca la duración. Las estaciones se ejecutarán de forma secuencial basado en la duración programada.

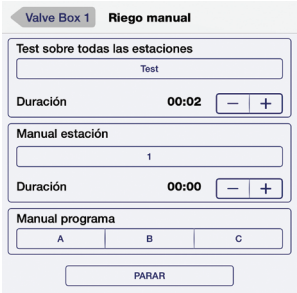

III. Ejecute el programa – se ejecutará el programa seleccionado.

#### 10. Procedimiento de arranque inicial de solenoides de enganche DC:

- a. Debido a que algunos solenoides de enganche DC podrán estar abiertos antes de la instalación, pudiera parecer como si la válvula estuviera pegada o abierta.
- b. Es necesario energizar todas las zonas para desenganchar la bobina solenoide y cerrar la válvula, si esto llega a ocurrir.
- c. Desde la pantalla de funcionamiento Manual, PRUEBE TODAS LAS ESTACIONES durante 2 segundos cada una. Esto debe desenganchar la bobina y cerrar la válvula en cada estación, si el émbolo hubiera estado retenido magnéticamente antes de la instalación.

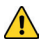

*Si olvida la clave de seguridad:* Si olvida la clave de seguridad o contraseña, debe desconectar la batería y restaurar el módulo, haciendo un cortocircuito en las conexiones de la batería durante 10 segundos, luego reconectar la batería (consulte la siguiente ilustración). A continuación, pulse "Agregar un módulo" en la pantalla inicio y siga las instrucciones anteriores para asignar una clave de seguridad.

Haga contacto en los terminales de la batería durante 10 segundos con algo metálico.

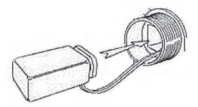

Vuelva a conectar e inserte la batería.

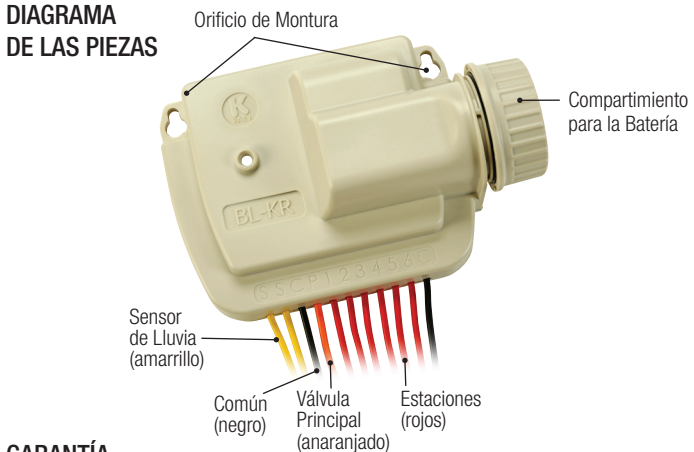

## GARANTÍA

El fabricante garantiza al comprador original que ningún producto provisto por el fabricante tendrá defectos de material ni de manufactura por un período de dos años desde la fecha de compra. En el caso de que un producto presente un defecto en el material o en su manufactura y esté cubierto por el período de garantía, este deberá ser reparado o reemplazado por el fabricante.

El fabricante no garantiza el uso para un fin particular de sus productos ni asegura, expresa o implícitamente, ninguna otra afirmación al margen de las expresadas en la presente garantía. El fabricante no se hará responsable en ningún caso de la pérdida por uso del producto o de los daños accidentales o causados a cualquier componente de la instalación de este producto.

La garantía quedará invalidada si cualquier parte del equipo se instala de forma incorrecta, o bien se configura o usa de un modo distinto a las instrucciones proporcionadas junto con este equipo, o bien si dicha pieza ha sido modificada, reparada o alterada de cualquier otra forma sin el consentimiento expreso del fabricante. La garantía tampoco será aplicable a las pilas o accesorios usados en el equipo cubierto por esta garantía ni cubrirá los posibles daños causados por dichas pilas.

Si el programador se estropea de algún modo, la totalidad del producto o bien el panel principal deben ser devueltos en un embalaje adecuado junto con lo siguiente:

- 1. una copia de su factura original;
- 2. la descripción del fallo(s); y
- 3. su nombre y datos de contacto

El comprador es responsable de devolver el programador al fabricante o a un agente designado en un envío pre pagado. K-Rain Manufacturing Corp. ATTN: GARANTÍA 1640 Australian Avenue Riviera Beach, FL 33404 (561) 844-1002 (561) 842-9493 FAX (800) 735-7246 / www.krain.com